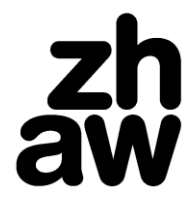

**Finanzen & Services** Hochschulbibliothek

## **Anleitung** für den

Zugang zu tagesaktuellen Artikeln vom **Tages Anzeiger** in **[Factiva](https://global.factiva.com/sb/default.aspx?lnep=hp)**

1. "rst=tanz" in Suchschlitz eingeben, Datum auf "in the last day" einschränken, auf "Search" kli**cken**

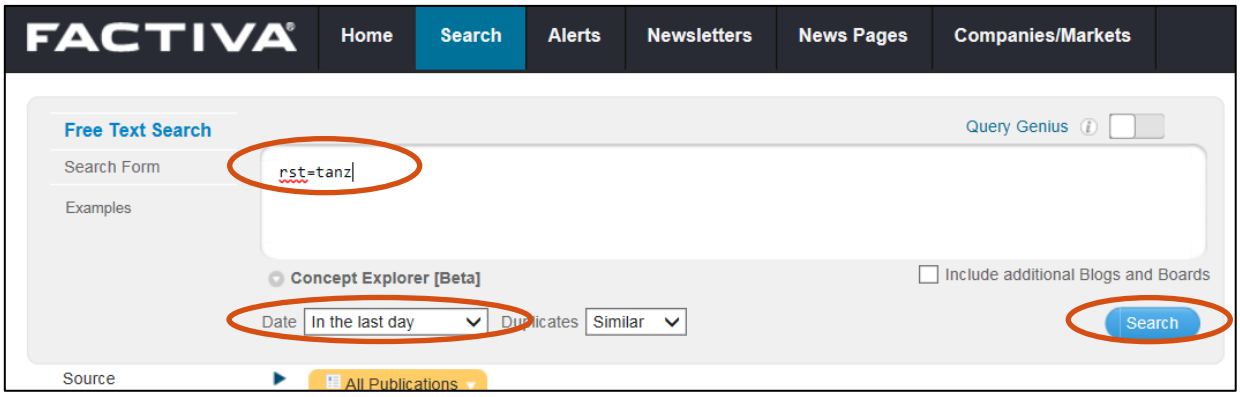

## **2. Auf Balken des aktuellen Datums klicken**

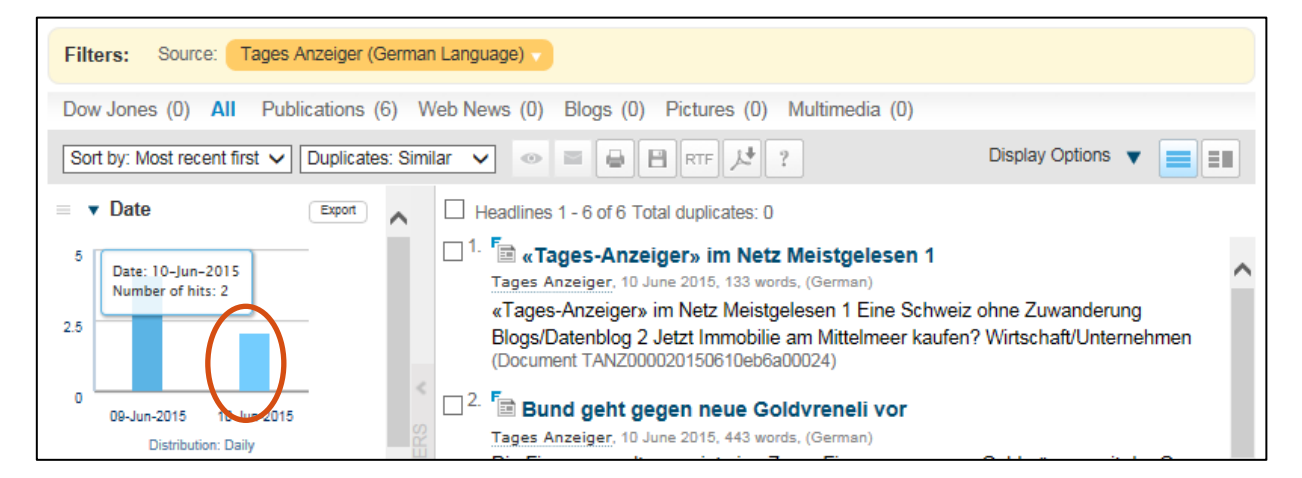

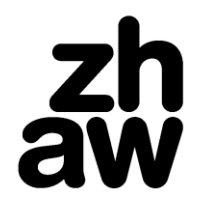

**Finanzen & Services**

Hochschulbibliothek

## **3. Zur besseren Lesbarkeit auf Option "Split-pane View" stellen und Artikel zum Lesen anklicken**

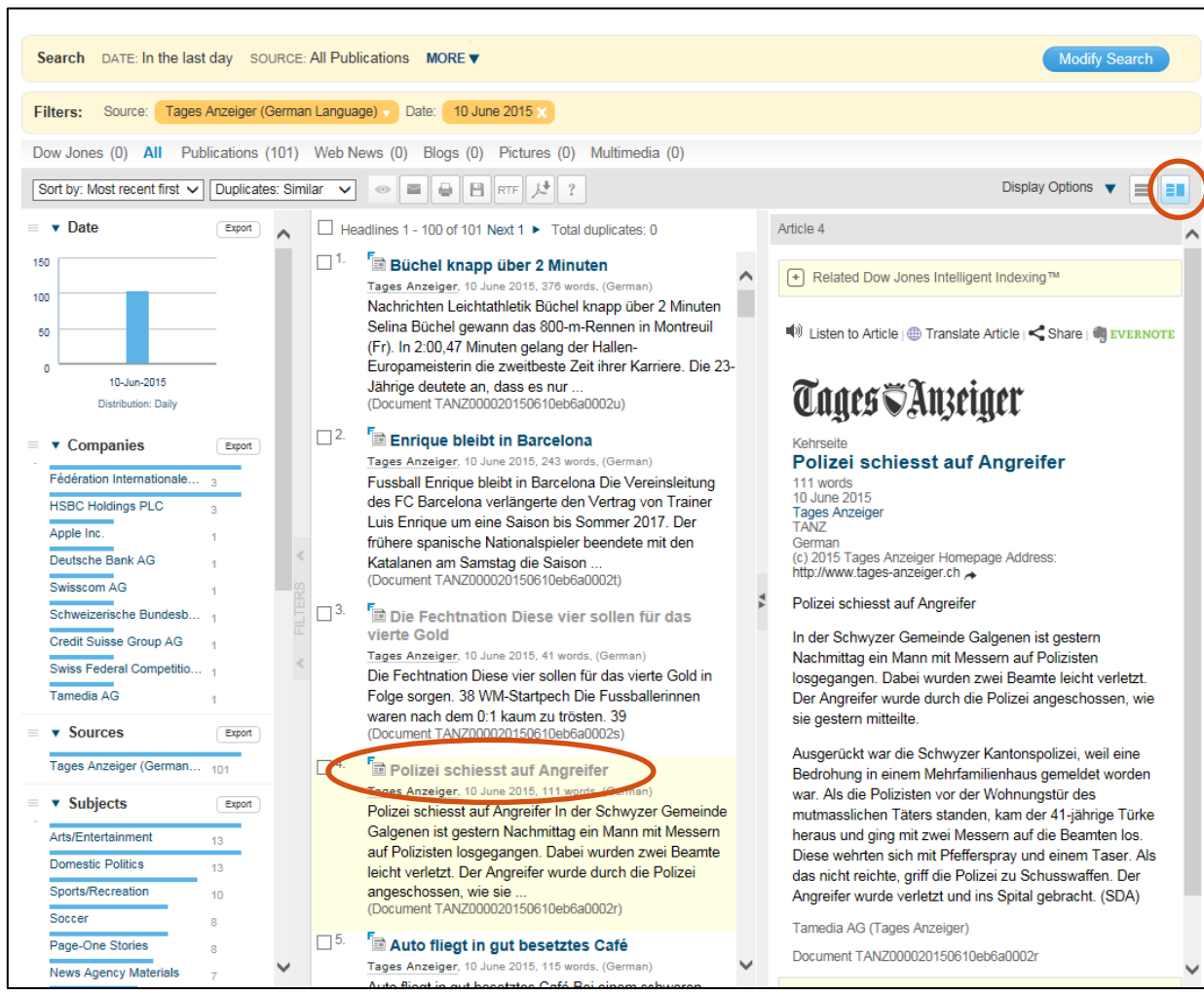